## **Idealpos 8 Build 17 - Update History**

### **Update Details:**

| -                                                                                     |    |
|---------------------------------------------------------------------------------------|----|
| BACK OFFICE                                                                           | 2  |
| IP-5931 – POS Options – Ability to adjust UI components of File Grids                 | 2  |
| IP-5993 – ACTIVITY LOG SEARCH FUNCTIONALITY                                           | 6  |
| BILLS/RECEIPTS                                                                        | 8  |
| IP-6106 – BILLS/RECEIPTS – OPTION TO GROUP BY SALES CATEGORY                          | 8  |
| CUSTOMERS                                                                             | 10 |
| IP-5548 – CUSTOMER ENQUIRY – FILTER CUSTOMERS BY SALES ON POS/LOCATION                | 10 |
| IP-5852 — CUSTOMERS — ABILITY TO SET POINTS LIMIT                                     | 12 |
| IMPORT DATA                                                                           | 13 |
| IP-5579 – PROMOTIONS IMPORT – SUPPORT FOR DEPARTMENTS                                 | 13 |
| KIOSK                                                                                 | 18 |
| IP-6058 – Kiosk – Option for Order Number Prompt                                      | 18 |
| POS                                                                                   | 20 |
| IP-6108 – DEFAULT SALE TYPE OPTION BY POS TERMINAL                                    | 20 |
| PROMOTIONS                                                                            | 23 |
| IP-4427 – POINTS MULTIPLIER – USE PROMOTIONS TO INCREASE POINTS MULTIPLICATION FACTOR | 23 |
| REPORTS                                                                               | 24 |
| IP-3918 – STOCK VALUATION REPORT – SUPPORT FOR DEPARTMENT/LOCATION RANGES             | 24 |
| IP-5763 – STOCK ITEM SALES REPORT – OPTION TO SHOW SUPPLIER STOCK CODE                | 26 |
| IP-6052 – SHORTCUT REPORTS – ABILITY TO EDIT/COPY EXISTING SHORTCUT                   | 29 |
| SUPPLIERS                                                                             | 34 |
| IP-3650 – Suppliers – Support for Notes field                                         | 34 |
| YES/NO OPTIONS                                                                        | 36 |
| ID. 6044 - Ves /No Option - Apping New Promotions Default to Local Site               | 26 |

### **Back Office**

### IP-5931 - POS Options - Ability to adjust UI components of File Grids

This function introduces the ability to adjust the User Interface components of File Grids.

The customisation options that are now available include selecting the type of grey that's used to colour the alternating rows (Very Light Grey, Light Grey or Grey) and configuring the Grid Row Height and Grid Font Size. These options are configurable at the POS Terminal level, meaning that each POS Terminal can have a unique set of options as required at each POS Terminal.

The customisations that are configured will apply wherever the File Grids component is used throughout the entire Idealpos User Interface.

The below is a list of just some windows in Idealpos that will use these customisable settings:

- Locations (File > Stock Control > Locations)
- Stock Items Grid (File > Stock Control > Stock Items)
- Write-Off Categories (File > Stock Control > Write-Off Categories)
- Promotions (File > Sales > Promotions > Promotions)
- Customer Enquiry (Enquiry > Customers)
- Journal History (Enquiry > Journal History)
- Stock Purchases (Transactions > Stock Control > Stock Purchases)

#### And many more.

To configure this function, go to: Back Office > Setup > POS Terminals > Select the POS Terminal > Modify. (The POS Terminal that's selected will be POS Terminal that the customisations will be applied to). Select the POS Settings tab, then within the User-Interface section on the bottom-right corner of the window, configure the following options as required:

Note – When configuring the Grid Font Size/Grid Row Height, setting values that are too large will affect the User Interface as well as the readability of text in the User Interface (e.g. displaying text in a larger font size will prevent the entire Stock Item Descriptions from viewable on each row as they will be too large). Trial and error may be required by setting the desired values, test the change to see if it is suitable and if not, then continue adjusting these settings until the desired appearance has been attained.

Grid Font Size – This is the size of the font used to display each row entry in the grid.

**Grid Row Height** – This is the height of the rows in the grid.

**Alternating Row Colour** – This is the colour of the alternating row (options available are Very Light Grey, Light Grey and Grey).

**Restore Defaults** – This button can be pressed to restore the default settings.

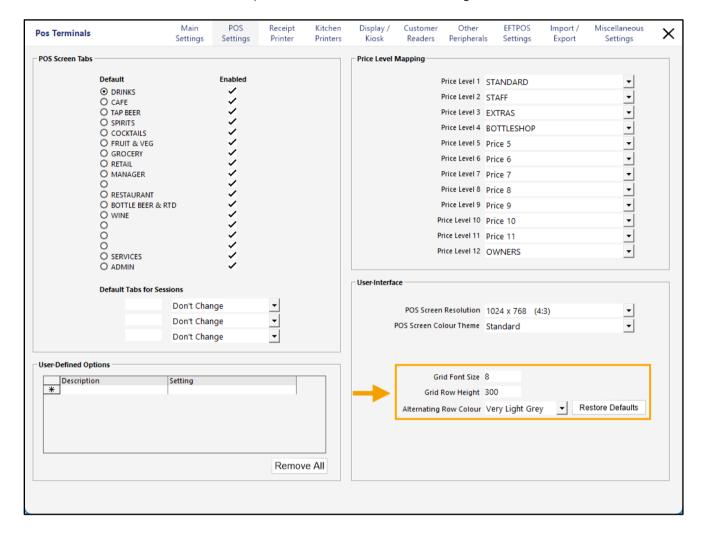

Return to top

To demonstrate and illustrate this functionality, these options have been customised and example screenshots of the Stock Items grid (File > Stock Control > Stock Items) have been included below to show how the changes affect the User Interface.

#### **Default Settings:**

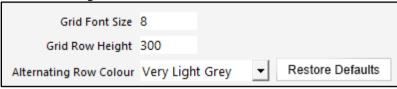

| <b>&gt;</b>         | Stock Items 1627 records | •                   |                  |            |          |
|---------------------|--------------------------|---------------------|------------------|------------|----------|
|                     | <u>Code</u>              | Description         | Kitchen          | Department | Plu Code |
| Code                |                          |                     |                  |            |          |
| QI >                | 101001                   | EGGS ON TOAST       | EGGS ON TOAST    | BREAKFAST  | 0        |
|                     | 101002                   | BACON & EGGS        | BACON & EGGS     | BREAKFAST  | 0        |
| <u>M</u> odify      | 101003                   | EGGS BENEDICT       | EGGS BENEDICT    | BREAKFAST  | 0        |
|                     | 101004                   | AVOCADO ON TOAST    | AVOCADO ON TOA!  | BREAKFAST  | 0        |
| <u>A</u> dd         | 101005                   | BAKED BEANS & TOAST | BAKED BEANS & TO | BREAKFAST  | 0        |
|                     | 101006                   | PANCAKES            | PANCAKES         | BREAKFAST  | 0        |
| <u>D</u> iscontinue | 101007                   | CANADIAN PANCAKES   | CANADIAN PANCAK  | BREAKFAST  | 0        |
|                     | 101008                   | WAFFLES             | WAFFLES          | BREAKFAST  | 0        |
| <u>E</u> nquiry     | 101009                   | WAFFLES CHOCOLATE   | WAFFLES CHOCOLA  | BREAKFAST  | 0        |

#### **Alternating Row Colour set to Light Grey:**

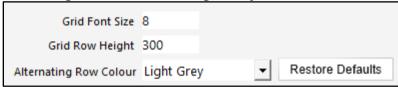

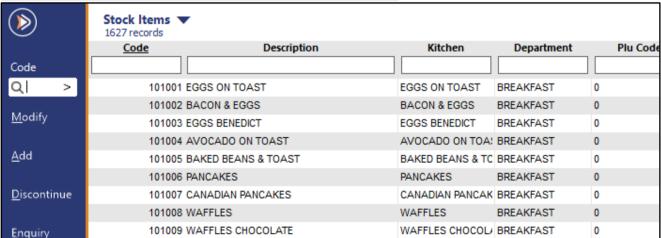

Return to top

**Alternating Row Colour set to Grey:** 

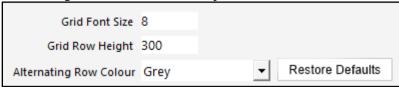

| <b>&gt;</b>         | Stock Items ▼<br>1627 records |                   |                  |            |          |
|---------------------|-------------------------------|-------------------|------------------|------------|----------|
|                     | Code                          | Description       | Kitchen          | Department | Plu Code |
| Code                |                               |                   |                  |            |          |
| વા >                | 101001 EG                     | GS ON TOAST       | EGGS ON TOAST    | BREAKFAST  | 0        |
|                     | 101002 BA                     | CON & EGGS        | BACON & EGGS     | BREAKFAST  | 0        |
| <u>M</u> odify      | 101003 EG                     | GS BENEDICT       | EGGS BENEDICT    | BREAKFAST  | 0        |
|                     | 101004 AV                     | OCADO ON TOAST    | AVOCADO ON TOA!  | BREAKFAST  | 0        |
| <u>A</u> dd         | 101005 BA                     | KED BEANS & TOAST | BAKED BEANS & TO | BREAKFAST  | 0        |
|                     | 101006 PA                     | NCAKES            | PANCAKES         | BREAKFAST  | 0        |
| <u>D</u> iscontinue | 101007 CA                     | NADIAN PANCAKES   | CANADIAN PANCAK  | BREAKFAST  | 0        |
|                     | 101008 WA                     | AFFLES            | WAFFLES          | BREAKFAST  | 0        |
| Enquiry             | 101009 WA                     | AFFLES CHOCOLATE  | WAFFLES CHOCOLA  | BREAKFAST  | 0        |

Large Grid Font Size and Grid Row Height:

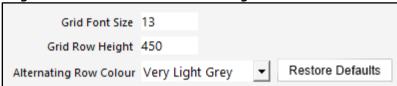

|                     | Stock Items ▼<br>1627 records | •                   |            |            |          |
|---------------------|-------------------------------|---------------------|------------|------------|----------|
|                     | <u>Code</u>                   | Description         | Kitchen    | Department | Plu Code |
| Code                |                               |                     |            |            |          |
| Q  >                | 101001 E                      | EGGS ON TOAST       | EGGS ON TO | BREAKFAST  | 0        |
| <u>M</u> odify      | 101002 F                      | BACON & EGGS        | BACON & EG | BREAKFAST  | 0        |
| <u>A</u> dd         | 101003 E                      | EGGS BENEDICT       | EGGS BENE  | BREAKFAST  | 0        |
| _                   | 101004 /                      | AVOCADO ON TOAST    | AVOCADO O  | BREAKFAST  | 0        |
| <u>D</u> iscontinue | 101005 E                      | BAKED BEANS & TOAST | BAKED BEAL | BREAKFAST  | 0        |
| <u>E</u> nquiry     | 101006 F                      | PANCAKES            | PANCAKES   | BREAKFAST  | 0        |

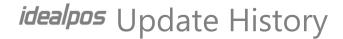

### **IP-5993 – Activity Log Search Functionality**

This function introduces the ability to search through the Activity Log via a new Search field.

This can be used in cases where any instances of a specific record in the Activity Log need to be found.

The search function includes the ability to enter a search term into a search field as well as a find next and find previous button to cycle through each record that matches the entered search term.

To use this function, go to: Back Office > Enquiry > Activity Log.

In the Search field, enter the desired Search term and press the on-screen down arrow to find next.

The on-screen down arrow can be pressed repeatedly until the desired record is located.

When Idealpos finds a record that matches the entered search term, the record will be highlighted in blue.

The on-screen up arrow can also be pressed to go to the previously found record.

The Search function can also be used in combination with the options listed in the Selection Criteria.

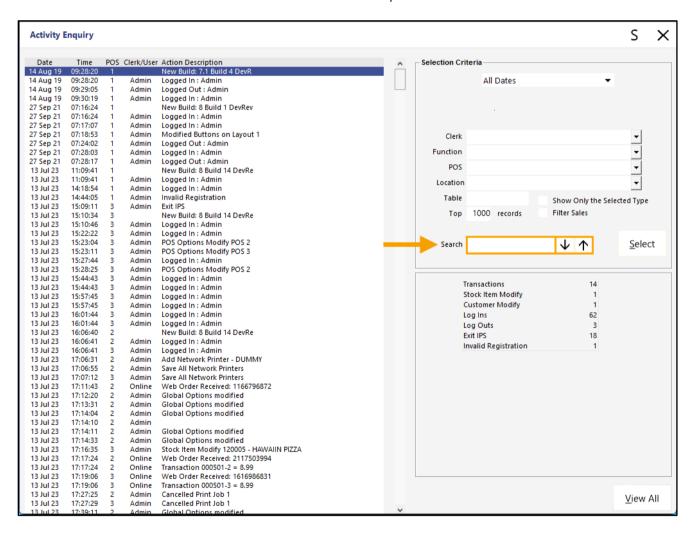

Enter a search term into the Search field and press the on-screen down arrow.

The first record that matches the entered search term will be highlighted in the Activity Log.

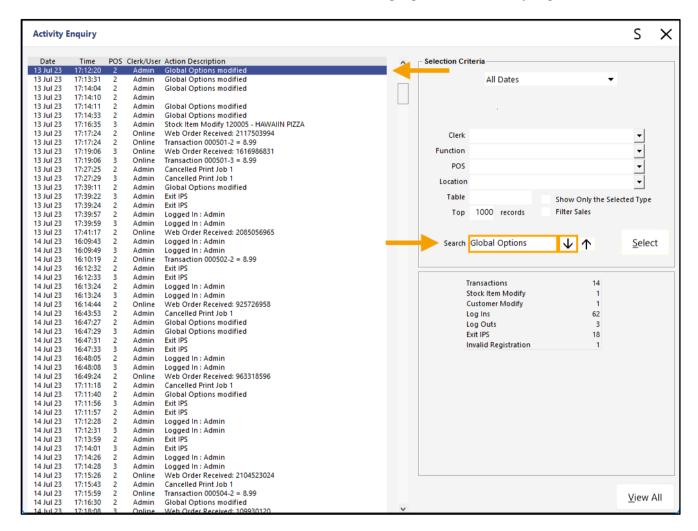

The on-screen up/down arrows can be used repeatedly to cycle through the next and previous instances of the search term that have been found.

### **Bills/Receipts**

### IP-6106 - Bills/Receipts - Option to Group by Sales Category

This function introduces the ability to configure Bills/Receipts so that Stock Items are grouped by their Sales Category. To configure this function, go to: Back Office > Setup > Global Options > Printing.

Within the Print Group Header Format - Receipts/Bills section, enable the "Group by Sales Category" option.

If Group by Sales Category is required on the Bill, ensure that the Bill Format is set to "Order by Print Group" or "Order by Print Group/Seat".

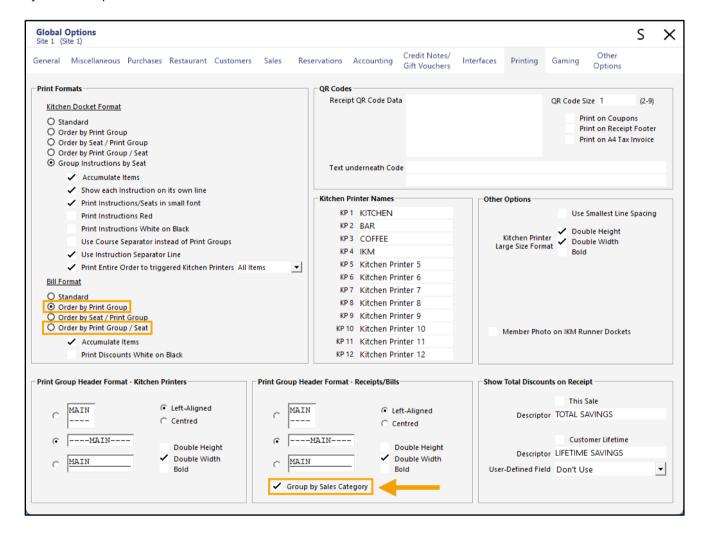

Close the Global Options to save the change.

#### Return to top

## idealpos Update History

When the "Group by Sales Category" option is disabled, the Customer Receipt will group by Print Group.

```
IDEALPOS
        1/212 Curtin Ave West
        Eagle Farm QLD 4009
             Australia
             TAX INVOICE
           123-456-789-11
#000626-2 Jeremy 18-Jan-2024 09:36:45
   --ENTREE----
                              $11.00
$13.00
PASTA*
BEEF*
LAMB*
                               $12.00
   --BEVERAGE----
CAPPUCCINO*
                                $3.50
FLAT WHITE
SHORT BLACK*
TOTAL
                              $60.00
GST Amount
                               $5.45
CASH
                       $60.00
FOOD TOTAL
BEVERAGE TOTAL
                              $10.00
Other Categories TOTAL
*indicates taxable supply
         Powered by Idealpos
            Idealpos User
```

When the "Group by Sales Category" option is enabled, the Customer Receipt will group by Sales Category.

```
IDEALPOS
         1/212 Curtin Ave West
Eagle Farm QLD 4009
              Australia
              TAX INVOICE
#000627-2 Jeremy 18-Jan-2024 09:37:32
  --- FOOD----
PASTA*
BEEF*
DUCK*
   --BEVERAGE----
CAPPUCCINO*
                                 $3.50
$3.00
FLAT WHITE*
SHORT BLACK*
TOTAL
                                 $60.00
GST Amount
                                $5.45
                $ 6 0 . 0 0
CASH
BEVERAGE TOTAL
Other Categories TOTAL
                                $50.00
                                  $0.00
*indicates taxable supply
         Powered by Idealpos
            Idealpos User
```

### **Customers**

#### IP-5548 - Customer Enquiry - Filter Customers by Sales on POS/Location

This function introduces the ability to filter Customers by Sales that took place at the POS Terminals and/or Locations that are specified in the Selection Criteria within the Customer Enquiry window.

To use this function, go to: Back Office > Enquiry > Customers.

On the bottom-right corner of the Customer Enquiry window, enter the POS Terminal and/or Locations to filter the Customer Enquiry window. The ">" button within each field can be used to display a list of POS Terminals or Locations to select from a list. When entering values into the POS or Location fields, they can be entered as a comma separated list (e.g. 1, 2, 3) or as a range (e.g. 1-3).

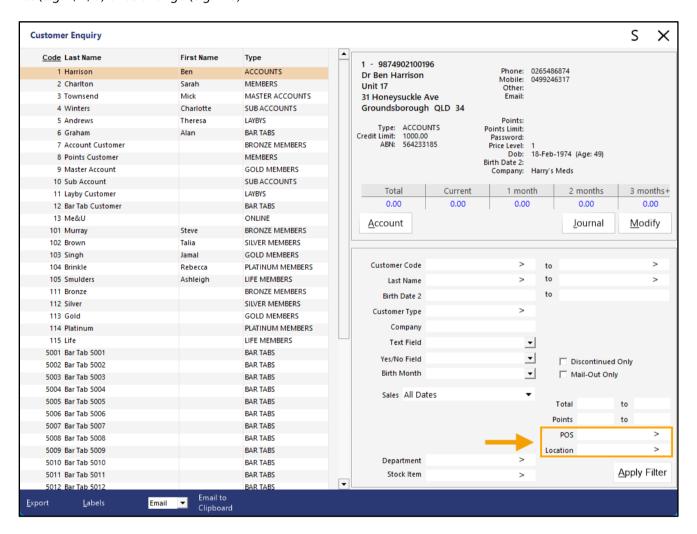

#### Return to top

After entering values into the POS and/or Location fields, press the "Apply Filter" button to filter the list of Customers displayed.

The window will only display Customers that were included in a sale that was performed at either the POS Terminals and/or Locations that were specified.

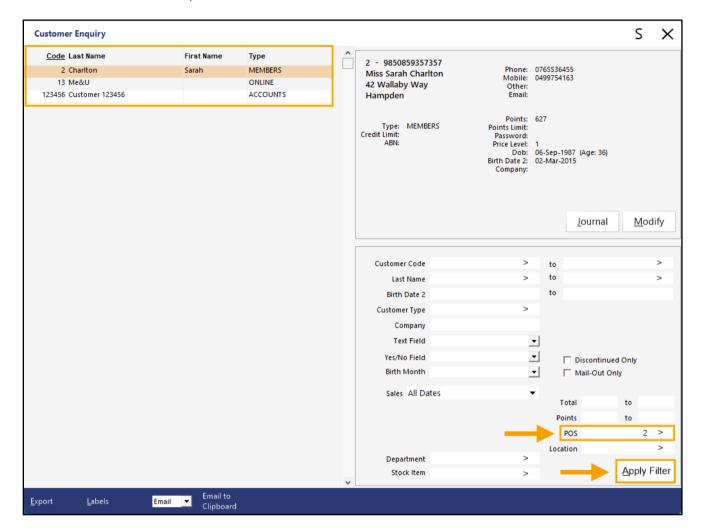

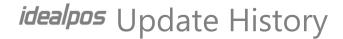

#### IP-5852 - Customers - Ability to Set Points Limit

This function introduces the ability to set a Points Limit on each customer.

When a Points Limit has been set for a Customer, they will be unable to earn points beyond the Points Limit that has been set within their customer record.

To configure this function, go to: Back Office > File > Customers > Customers.

Select a Customer from the list > Modify.

In the Points Limit field, enter a limit > Press "Save" on the top-left corner of the window.

Note that if a Points Limit is entered that is less than the Customer's currently accrued points balance, the Customer will retain their currently accrued points balance and they will not accrue additional points on future purchases.

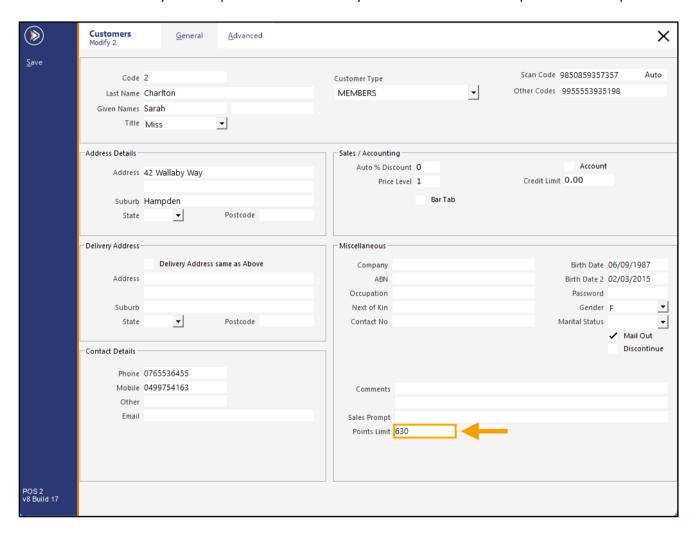

The Customer's Points Balance will stop accruing once the Points Limit has been reached.

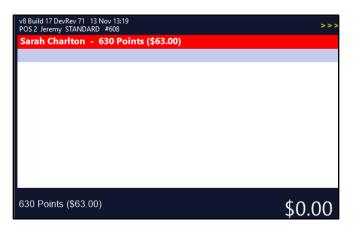

### **Import Data**

### IP-5579 - Promotions Import - Support for Departments

This function introduces the ability to Import Promotions that include Departments in the Trip Condition Sets when using the Promotions Import function. Prior to this enhancement, only Stock Items could be included in the Trip Condition sets when Promotions were added via a Promotion Import file.

Two examples of this are creating a Promotion via a Promotion Import File that will be tripped:

- When a customer spends \$10.00 on items from Department XYZ, or
- When a customer purchases a specific number of items from Department XYZ.

To use this function, first, create a Promotion Import File.

A Department is specified in the Promotion Import File via a "DPT" header, with the Department Code being placed within the DPT field of the Import File.

E.g. Using the Idealpos Demo Database, create a Promotion that will be tripped when 5 items from the Coffee Department (Department Code 202) are purchased. When tripped, the promotion will trigger a sell price of \$2.00 for each Coffee Item purchased.

Return to top

The below is a Promotion File to demonstrate the above example (this can be created as a TXT file). Note that when a Trip Condition Set (TRIP\_GROUP) is not specified, all the items and/or Departments will be added to the Trip Condition Set 1 by default.

ZONE, DESCRIPTION, TRIP\_QUANTITY, PROMO\_PRICE, START\_DATE, END\_DATE, DPT 1, Coffee Promo, 5, 2, 1-Nov-23, 1-Jan-24, 202

To import the Promotion, go to: Back Office > File > Sales > Promotions > Promotions > press "Import" on the left-hand side > Browse to the folder location that contains the import file > Open.

The Promotion will be imported and will appear as follows:

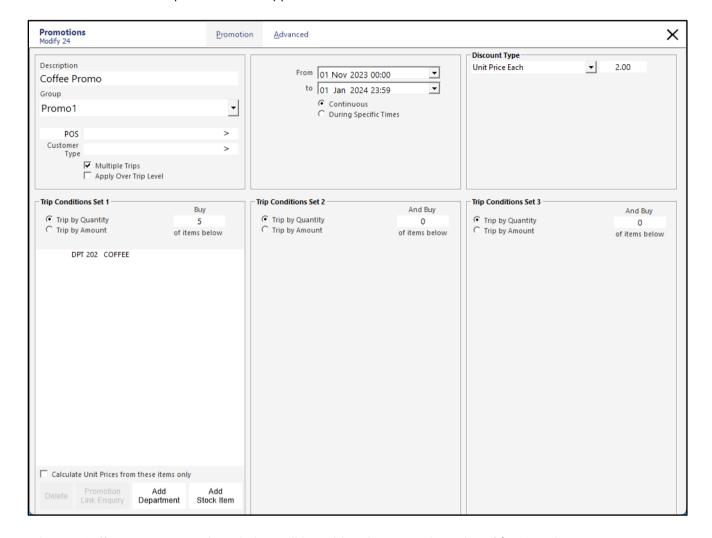

When 5x Coffee Items are purchased, they will be sold at the Promotion Price of \$2.00 each.

| v8 Build 17 DevRev 71 14 Nov 09:40<br>POS 2 Jeremy STANDARD #610 |     |            |
|------------------------------------------------------------------|-----|------------|
| CAPPUCCINO                                                       | 1   | 3.50       |
| CAPPUCCINO                                                       | 1   | 3.50       |
| CAPPUCCINO                                                       | 1   | 3.50       |
| CAPPUCCINO                                                       | 1   | 3.50       |
| CAPPUCCINO                                                       | 1   | 3.50       |
|                                                                  |     |            |
|                                                                  |     |            |
|                                                                  |     |            |
|                                                                  |     |            |
|                                                                  |     |            |
|                                                                  |     |            |
|                                                                  |     | ints -7.50 |
| 5x                                                               | \$1 | 0.00       |

Return to top

To specify multiple Departments in the Trip Condition Set, simply copy the line in the Promotion Import file and modify the Department Code on the copied line to match the Department that needs to be included in the Trip Condition Set.

### ZONE, DESCRIPTION, TRIP\_QUANTITY, PROMO\_PRICE, START\_DATE, END\_DATE, DPT

- 1,Coffee and Tea Promo,5,2,1-Nov-23,1-Jan-24,201
- 1,Coffee and Tea Promo,5,2,1-Nov-23,1-Jan-24,202

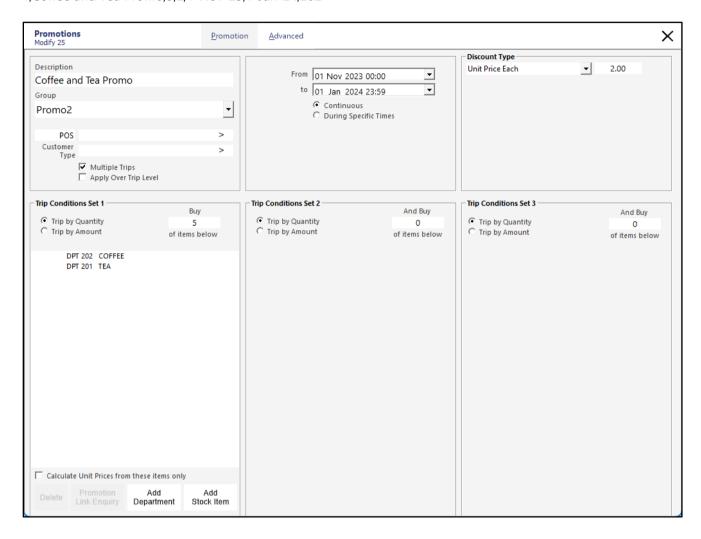

#### Return to top

## idealpos Update History

It is also possible to create a Promotion that uses all three Trip Condition Sets. The below is an example demonstrating this:

### ZONE, DESCRIPTION, TRIP\_QUANTITY, PROMO\_PRICE, START\_DATE, END\_DATE, DPT, TRIP\_GROUP

- 1,Tea Coffee and Water Promo,5,2,1-Nov-23,1-Jan-24,201,1
- 1,Tea Coffee and Water Promo,5,2,1-Nov-23,1-Jan-24,202,2
- 1,Tea Coffee and Water Promo,5,2,1-Nov-23,1-Jan-24,204,3

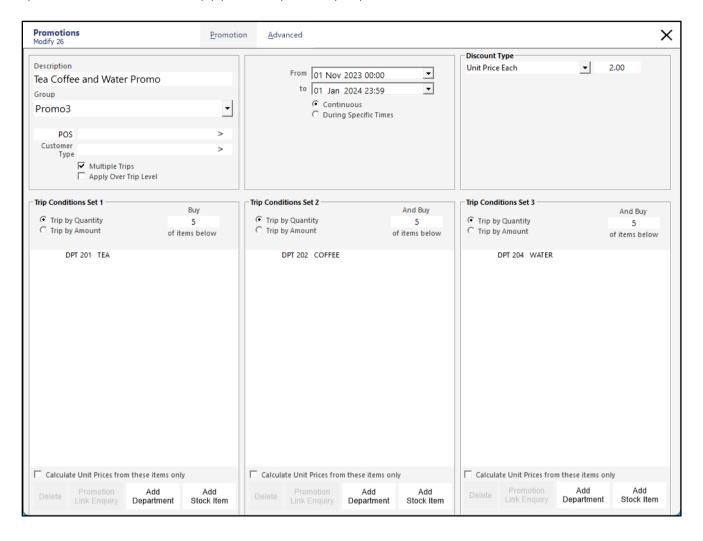

Return to top

Here is one last example showing that it is possible to combine Trip Quantity and Trip Amount in the one Promotion as well as having multiple Departments in each Trip Condition Set.

#### ZONE, DESCRIPTION, TRIP\_QUANTITY, TRIP\_AMOUNT, PROMO\_PRICE, START\_DATE, END\_DATE, DPT, TRIP\_GROUP

- 1,Mega Promo,3,,5,1-Jan-21,30-Jun-24,101,1
- 1,Mega Promo,3,,5,1-Jan-21,30-Jun-24,103,1
- 1,Mega Promo,3,,5,1-Jan-21,30-Jun-24,106,1
- 1,Mega Promo,,2.50,5,1-Jan-21,30-Jun-24,107,2
- 1,Mega Promo,,2.50,5,1-Jan-21,30-Jun-24,108,2
- 1,Mega Promo,,2.50,5,1-Jan-21,30-Jun-24,109,2
- 1,Mega Promo,3,,5,1-Jan-21,30-Jun-24,111,3
- 1,Mega Promo,3,,5,1-Jan-21,30-Jun-24,112,3
- 1,Mega Promo,3,,5,1-Jan-21,30-Jun-24,113,3

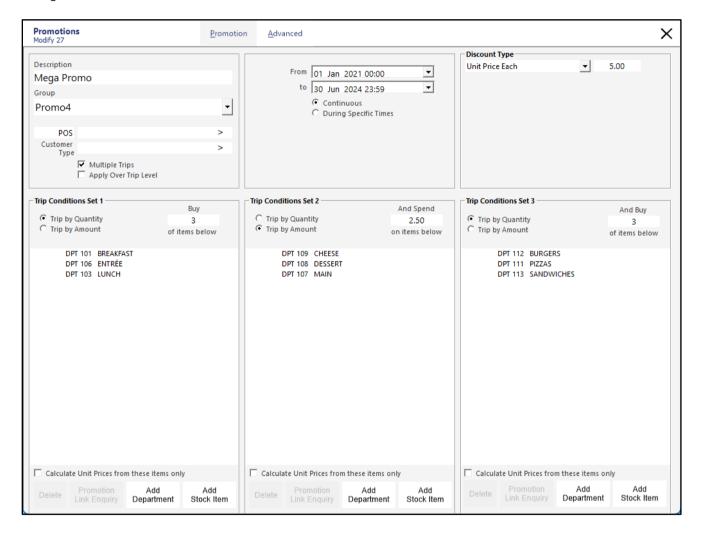

### **Kiosk**

### IP-6058 - Kiosk - Option for Order Number Prompt

This function introduces the ability to display an Order Number Prompt on the Kiosk which will prompt the customer to enter an Order Number.

The Kiosk supports an Order Number with a maximum length of 10 digits; after an Order Number is entered, it will display at the top of the Kiosk screen and will be printed on the Kitchen Docket/Customer Receipt.

The Order Number can be something that can be used to identify the Customer that placed the Order (such as the Customer's Mobile Phone Number or any other number that the venue may want to use to identify the customer by).

To configure and use this function, go to: Back Office > Setup > POS Terminals > Select the Kiosk Terminal > Modify. Within the Display/Kiosk tab, enable the "Order Number Prompt" option.

This will trigger the Order Number prompt to appear on the Kiosk when a customer starts placing their order. If the customer skips the Order Number Prompt by either pressing "OK" or the "X" button on the top-right corner without entering a number, they will be prompted to enter an Order Number again at a later stage when proceeding to make the payment for the order.

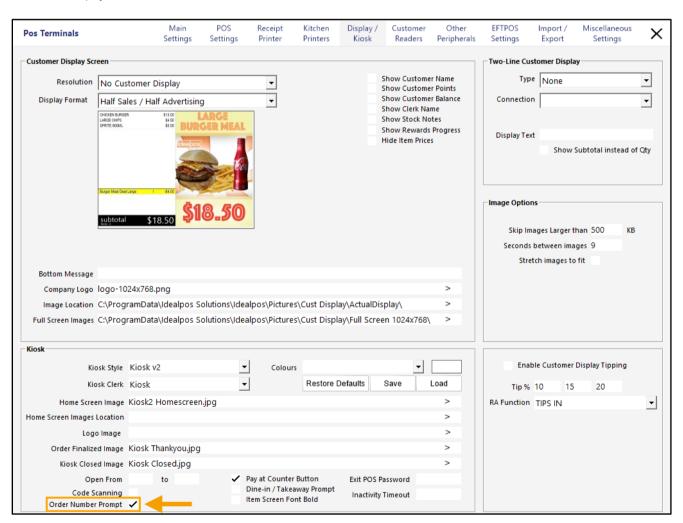

Return to top

After enabling the "Order Number Prompt" option, close the POS Terminals configuration window, then restart the Kiosk terminal.

After the Kiosk starts, the Kiosk will display the Home Screen Image (an image that welcomes the customer to the Kiosk and typically shows a message "Touch to start" or similar).

After pressing the screen on the Kiosk, the "Enter Order Number" prompt will be displayed.

Entering an Order Number and pressing the "OK" button will trigger the entered Order Number to appear at the top of the Kiosk. The Kitchen Docket(s)/Customer Receipt will also show the entered Order Number.

If the Order Number needs to be changed after it has been entered, press the Order Number at the top of the Kiosk screen and it will display the Enter Order Number prompt again; re-enter the correct Order Number and press OK.

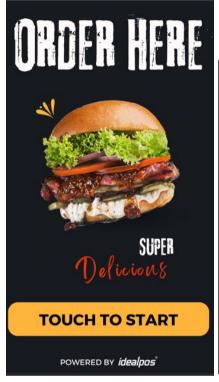

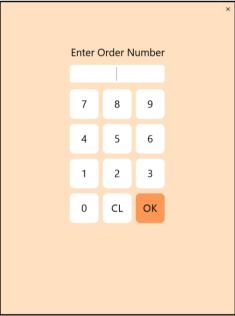

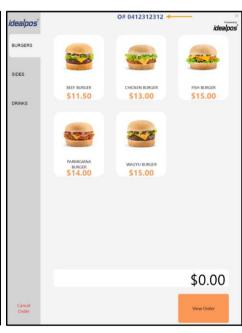

After pressing the screen on the Kiosk, the "Enter Order Number" prompt will be displayed. Entering an Order Number and pressing the "OK" button will trigger the entered Order Number to appear at the top of the Kiosk. The Kitchen Docket/Customer Receipt will also show the entered Order Number.

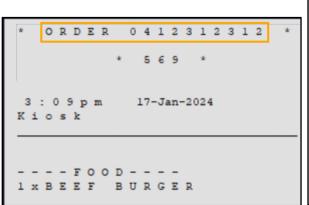

```
IDEALPOS
         1/212 Curtin Ave West
         Eagle Farm QLD 4009
              Australia
             TAX INVOICE
             123-456-789-11
#000569-200 Kiosk 17-Jan-2024 15:09:21
      ORDER 0412312312
     - F O O D - - - -
BEEF BURGER*
                                 $11.50
  2.00 EFTPOS Surcharge
  EFTPOS Surcharge
                                  $2.00
TOTAL
                                 $13.50
GST Amount
                                  $1.23
EFTPOS
                           $ 1 3 . 5 0
 *indicates taxable supply
          Powered by Idealpos
```

### POS

### IP-6108 - Default Sale Type Option by POS Terminal

This function enables the ability to set a Default Sale Type for each POS Terminal that will apply for all sales performed at the POS Terminal. When this function is configured, the Default Sale Type can temporarily be disabled for the current sale (if required) or a different Sale Type can be selected via a Sale Type POS Screen button which will override the Default Sale Type for the sale.

When the next sale commences, the Default Sale Type will automatically apply.

To configure and use this function, go to: Back Office > Setup > Global Options > Sales.

Ensure that the required Sale Type Statuses are configured as required.

If required, create additional Sale Type Statuses as required.

Take note of the slot numbers for Sale Types which will be set as Default Sale Types on the POS Terminals, with the first Sale Type slot at the top of the list being "1" and the last Sale Type slot at the bottom of the list being "9". E.g. In the screenshot below, Takeaway is in slot 1, Delivery is in slot 2, Pickup is in slot 3, Cater is in slot 4, so the corresponding slot number will need to be entered in the next step when configuring the Default Sale Type for each POS Terminal that will have a Default Sale Type configured.

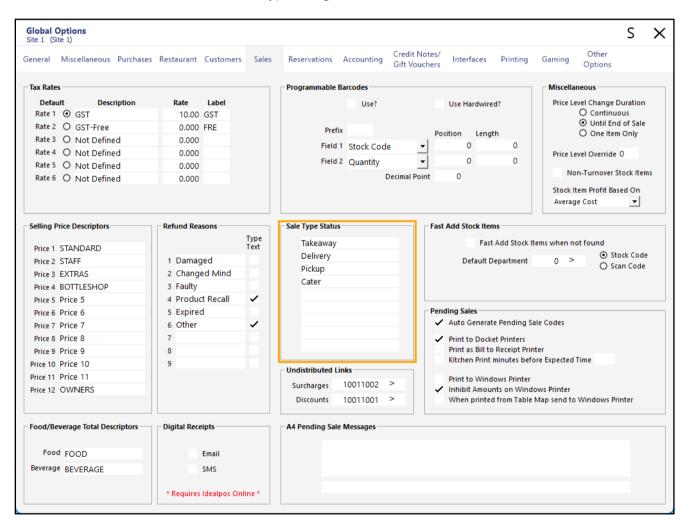

Return to top

Go to Back Office > Setup > POS Terminals > Select a POS Terminal > Modify > Miscellaneous Settings. In the "Default Sale Type" field, enter the Sale Type slot number that corresponds to the Sale Type that will be used as the Default.

For this example, we'll enter 1, which corresponds to the first Sale Type "Takeaway" in the Global Options.

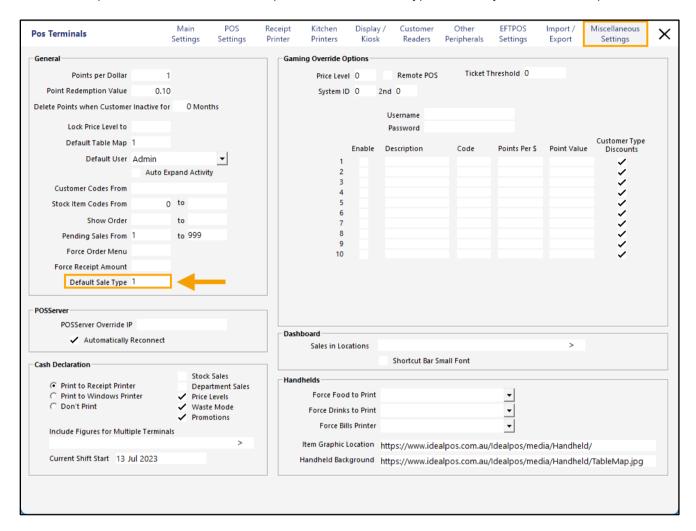

After the desired Default Sale Type has been configured for the POS Terminal, close the POS Terminal configuration window and if required, configure any remaining POS Terminals that also require a Default Sale Type.

Return to top

When the POS Screen is displayed on the POS Terminals that have a Default Sale Type configured, the Default Sale Type will be displayed at the top of the POS Screen, which indicates that the Sale Type will apply to that sale. If the Sale Type is not required, press the Sale Type at the top of the POS Screen to clear it from the current sale.

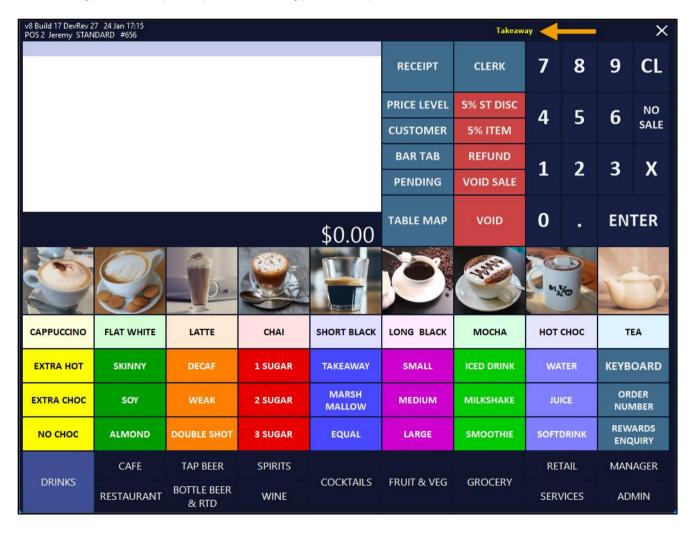

When a Kitchen Docket is printed, the Sale Type will be displayed (example shown below-left). If the Sale Type is also required on the Customer's Receipt, this can be enabled via the Yes/No Option "Show Sale Type on Receipt" (go to Back Office > Setup > Yes/No Options > Search "Sale Type" > Enable "Show Sale Type on Receipt"). The Customer Receipt will show the Sale Type as per the below-right example.

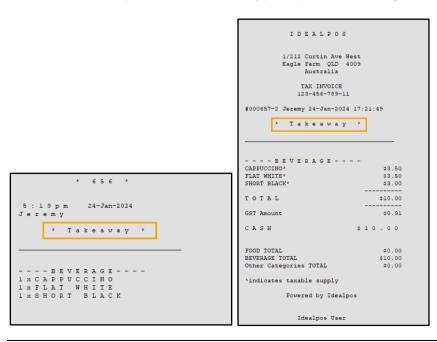

### **Promotions**

### IP-4427 - Points Multiplier - Use Promotions to increase Points Multiplication Factor

This function introduces the ability to use promotions to increase the Points Multiplication Factor (e.g. when a customer trips the Points Multiplication Factor promotion, they will earn points at the Points Multiplication Factor that's set within the Promotion for the entire sale).

To use this functionality, go to: Back Office > File > Sales > Promotions > Promotions.

Create a new Promotion or modify an existing Promotion.

In the Discount Type dropdown box, select "Point Multiplication Factor".

Enter the Point Multiplication Factor to use next to the dropdown box.

Configure the remaining fields required to trip the promotion such as the Description, Date Range and Trip Condition Set(s) as required (add the Items/Departments and select the Trip by Quantity/Trip by Amount and specify the required quantity/amount to trip the promotion).

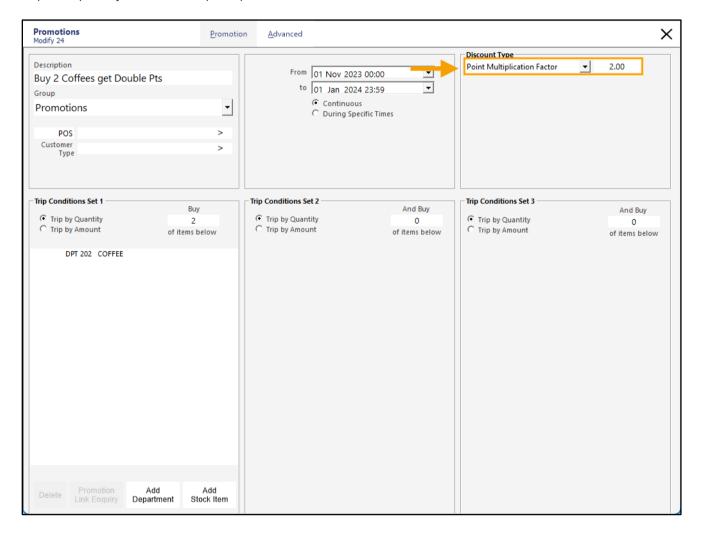

When a customer is added to a sale and the Promotion is tripped, the customer will earn points using the Point Multiplication Factor that has been set within the promotion.

Note that when the promotion is tripped, the Point Multiplication Factor will be applied to the entire sale.

### **Reports**

### IP-3918 - Stock Valuation Report - Support for Department/Location Ranges

This function introduces the ability to specify Department and Location Ranges when running the Stock Valuation Report.

Prior to this change, the Department and Location Ranges only allowed values to be selected in the From and To fields, which would include all Departments and/or Locations that were included between the range in the From/To fields.

This change has replaced the individual Department/Location From/To fields with a single field for these options. Having a single field will enable the entry of one or more ranges in each field, enabling specific Departments or Locations to be excluded from the report, as well as the ability to enter a list of specific Departments or Locations as a comma separated list (e.g. 1, 2, 3) or a range (e.g. 1-3), or a mixture of two methods to exclude specific values (e.g. 1-2, 4-5).

To use this function, go to: Back Office > Reports > Stock Control > Stock Valuation.

The Department and Location fields are now a single field instead of separate From/To fields.

Enter a Department range into the Department Field and enter a Location Range into the Location field.

Press the "View" button on the top-left corner to run the Stock Valuation Report.

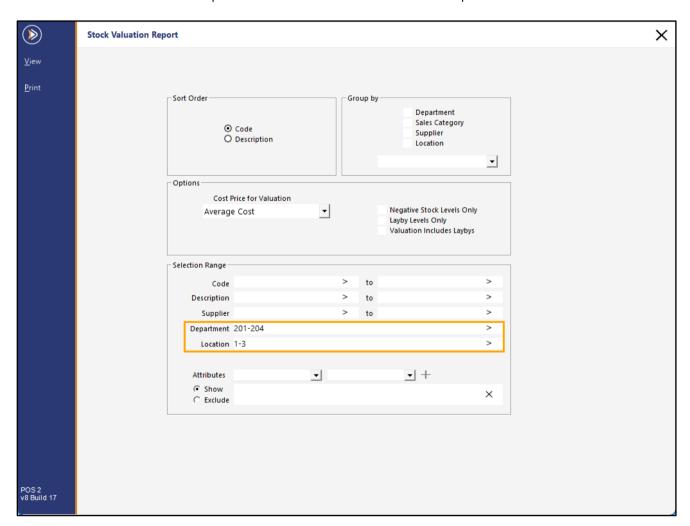

Return to top

The report will run using the values entered in the Selection Range for the Department and/or Location fields. The specified Selection Range will also be displayed at the top of the Stock Valuation Report.

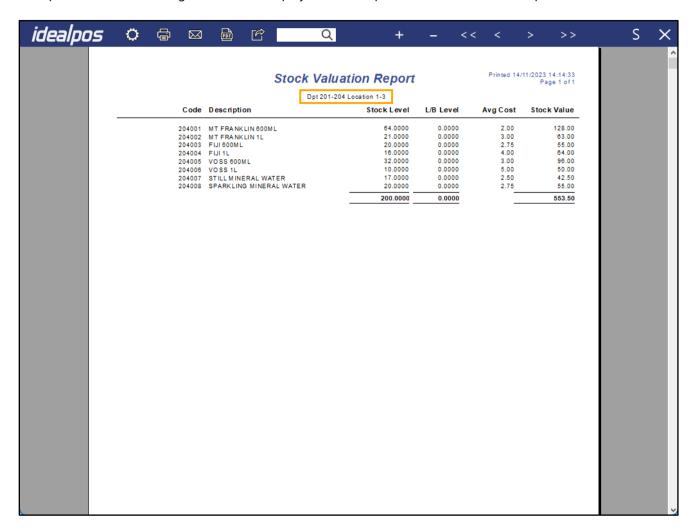

#### IP-5763 – Stock Item Sales Report – Option to show Supplier Stock Code

This function introduces the ability to show Supplier Stock Codes on the Stock Item Sales Report.

When enabling the option "Show Supplier Stock Code", the column in the report that typically displays the Stock Code will instead display the Supplier Stock Code (due to the limited amount of space available on the report).

To use this function, go to: Back Office > Reports > Sales > Stock Item Sales.

Toggle the option "Show Supplier Stock Codes" on or off as required.

As mentioned above, when the option is unchecked, the Stock Item Code will be displayed and when the option is checked, the Supplier Stock Code will be displayed instead.

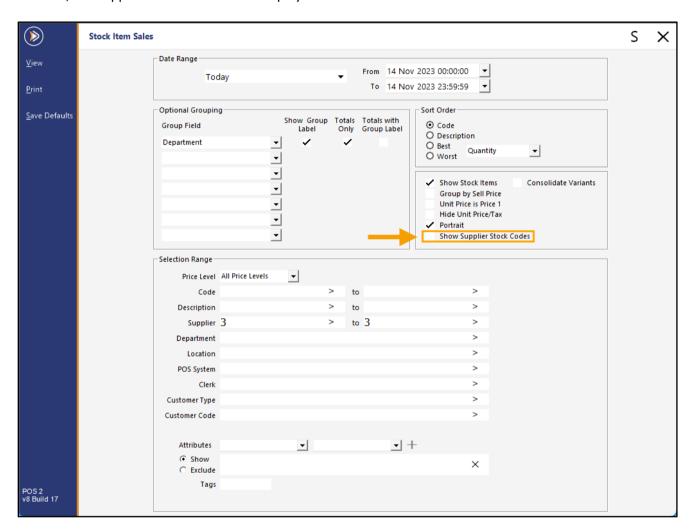

The Stock Item Sales Report with the "Show Supplier Stock Codes" disabled/unchecked:

| 5 🜣        | 4       |                               | <b>e</b> |  |                           | Q                           |             | +                          | - <   | < <      | >              | >>                          |
|------------|---------|-------------------------------|----------|--|---------------------------|-----------------------------|-------------|----------------------------|-------|----------|----------------|-----------------------------|
|            |         |                               |          |  | Stock II<br>14 Nov 2023 0 | tem S<br>0:00:00 to<br>Supp | 14 Nov 2023 | <b>eport</b><br>3 23:59:59 |       | Pri      | inted 14/11/20 | 023 15:42:58<br>Page 1 of 1 |
|            | Sales   |                               |          |  |                           |                             |             |                            |       |          |                |                             |
|            |         |                               |          |  | Unit Price inc            | UnitTax                     | Quantity    | Nett e x                   | Tax   | Nett inc | Discounts      | Gross inc                   |
| SOFT DRINK |         |                               |          |  |                           |                             |             |                            |       |          |                |                             |
|            |         | OKE 250ML BTL                 |          |  | 3.50                      | 0.31                        | 1.0000      | 3.19                       | 0.31  | 3.50     |                | 3.50                        |
|            |         | IET COKE 250ML                |          |  | 3.50                      | 0.32                        | 1.0000      | 3.18                       | 0.32  | 3.50     | 0.00           | 3.50                        |
|            |         | OKE ZERO 250ML                | . BTL    |  | 3.50                      | 0.32                        | 1.0000      | 3.18                       | 0.32  | 3.50     | 0.00           | 3.50                        |
|            |         | PRITE 250ML BTL               |          |  | 3.50                      | 0.32                        | 1.0000      | 3.18                       | 0.32  | 3.50     | 0.00           | 3.50                        |
|            |         | RY GINGER 250M                | LBTL     |  | 3.50                      | 0.32                        | 1.0000      | 3.18                       | 0.32  | 3.50     | 0.00           | 3.50                        |
|            |         | ONIC 250ML BTL                |          |  | 3.50                      | 0.32                        | 1.0000      | 3.18                       | 0.32  | 3.50     | 0.00           | 3.50                        |
|            |         | OKE CAN                       |          |  | 3.50                      | 0.32                        | 1.0000      | 3.18                       | 0.32  | 3.50     | 0.00           | 3.50                        |
|            |         | IET COKE CAN                  |          |  | 3.50                      | 0.32                        | 1.0000      | 3.18                       | 0.32  | 3.50     | 0.00           | 3.50                        |
|            |         | OKE ZERO CAN                  |          |  | 3.50                      | 0.32                        | 1.0000      | 3.18                       | 0.32  | 3.50     | 0.00           | 3.50                        |
|            | _       | PRITE CAN                     |          |  | 3.50                      | 0.32                        | 1.0000      | 3.18                       | 0.32  | 3.50     | 0.00           | 3.50                        |
|            |         | FT CAN                        |          |  | 3.50                      | 0.32                        | 1.0000      | 3.18                       | 0.32  | 3.50     | 0.00           | 3.50                        |
|            |         | RY GINGER CAN                 |          |  | 3.50                      | 0.32                        | 1.0000      | 3.18                       | 0.32  | 3.50     | 0.00           | 3.50                        |
|            |         | ANTA CAN                      |          |  | 3.50                      | 0.32                        | 1.0000      | 3.18                       | 0.32  | 3.50     | 0.00           | 3.50                        |
|            | _       | DNIC CAN                      |          |  | 3.50                      | 0.32                        | 1.0000      | 3.18                       | 0.32  | 3.50     | 0.00           | 3.50                        |
|            |         | OKE 600ML                     |          |  | 5.00                      | 0.45                        | 1.0000      | 4.55                       | 0.45  | 5.00     | 0.00           | 5.00                        |
| _          | _       | IET COKE 600ML                |          |  | 5.00                      | 0.45                        | 1.0000      | 4.55                       | 0.45  | 5.00     | 0.00           | 5.00                        |
|            |         | OKE ZERO 600ML                |          |  | 5.00                      | 0.45                        | 1.0000      | 4.55                       | 0.45  | 5.00     | 0.00           | 5.00                        |
|            |         | PRITE 600ML                   |          |  | 5.00                      | 0.45                        | 1.0000      | 4.55                       | 0.45  | 5.00     |                | 5.00                        |
|            |         | FT 600ML                      |          |  | 5.00                      | 0.45                        | 1.0000      | 4.55                       | 0.45  | 5.00     | 0.00           | 5.00                        |
|            |         | RY GINGER 600M                | L        |  | 5.00                      | 0.45                        | 1.0000      | 4.55                       | 0.45  | 5.00     | 0.00           | 5.00                        |
|            |         | ANTA 600ML                    |          |  | 5.00                      | 0.45                        | 1.0000      | 4.55                       | 0.45  | 5.00     | 0.00           | 5.00                        |
|            |         | DNIC 600ML                    |          |  | 5.00                      | 0.45                        | 1.0000      | 4.55                       | 0.45  | 5.00     | 0.00           | 5.00                        |
|            |         | OKE 1.25L                     |          |  | 2.00                      | 0.18                        | 1.0000      | 1.82                       | 0.18  | 2.00     | 0.00           | 2.00                        |
|            |         | IET COKE 1.25L                |          |  | 2.00                      | 0.18                        | 1.0000      | 1.82                       | 0.18  | 2.00     | 0.00           | 2.00                        |
|            |         | OKE ZERO 1.25L<br>PRITE 1.25L |          |  | 2.00                      | 0.18                        | 1.0000      | 1.82                       | 0.18  | 2.00     | 0.00           | 2.00                        |
|            |         |                               |          |  |                           |                             |             |                            |       |          |                |                             |
|            |         | FT 1.25L<br>RY GINGER 1.25L   |          |  | 2.00                      | 0.18                        | 1.0000      | 1.82                       | 0.18  | 2.00     | 0.00           | 2.00                        |
|            |         | NTA 1.25L                     |          |  | 2.00                      | 0.18                        | 1.0000      | 1.82                       | 0.18  | 2.00     | 0.00           | 2.00                        |
|            |         | ONIC 1.25L                    |          |  | 2.00                      | 0.18                        | 1.0000      | 1.82                       | 0.18  | 2.00     | 0.00           | 2.00                        |
|            |         | DDA WATER 1.25                |          |  | 1.00                      | 0.10                        | 1.0000      | 0.91                       | 0.18  | 1.00     | 0.00           | 1.00                        |
|            |         | OKE 2L                        | -        |  | 2.50                      | 0.23                        | 1.0000      | 2.27                       | 0.23  | 2.50     |                | 2.50                        |
|            | _       | IET COKE 2L                   |          |  | 2.50                      | 0.23                        | 1.0000      | 2.27                       | 0.23  | 2.50     | 0.00           | 2.50                        |
|            |         | OKE ZERO 2L                   |          |  | 2.50                      | 0.23                        | 1.0000      | 2.27                       | 0.23  | 2.50     | 0.00           | 2.50                        |
|            |         | PRITE 2L                      |          |  | 2.50                      | 0.23                        | 1.0000      | 2.27                       | 0.23  | 2.50     | 0.00           | 2.50                        |
|            |         | FT 2L                         |          |  | 2.50                      | 0.23                        | 1.0000      | 2.27                       | 0.23  | 2.50     | 0.00           | 2.50                        |
|            |         | RY GINGER 2L                  |          |  | 2.50                      | 0.23                        | 1.0000      | 2.27                       | 0.23  | 2.50     | 0.00           | 2.50                        |
|            |         | ANTA 2L                       |          |  | 2.50                      | 0.23                        | 1.0000      | 2.27                       | 0.23  | 2.50     | 0.00           | 2.50                        |
|            |         | ONIC 2L                       |          |  | 2.50                      | 0.23                        | 1.0000      | 2.27                       | 0.23  | 2.50     | 0.00           | 2.50                        |
| 20:        | J-00 11 | DINIO ZL                      |          |  | 2.50                      | 0.23                        | 39.0000     | 114.55                     | 11.45 | 126.00   | 0.00           | 126.00                      |

The Stock Item Sales Report with the "Show Supplier Stock Codes" enabled/checked:

| · ·        |                            | Stock It       | Q<br>tem S         | ales R      | + -          | - <<        |        | ><br>nted 14/11/20 | >>          |
|------------|----------------------------|----------------|--------------------|-------------|--------------|-------------|--------|--------------------|-------------|
|            |                            | 14 Nov 2023 0  | 0:00:00 to<br>Supp | 14 Nov 2023 | 23:59:59     |             |        |                    | Page 1 of 1 |
|            |                            | Unit Price inc | Unit Tax           | Quantity    | Nett e x     | Sale<br>Tax |        | Discounts          | Gross inc   |
| OFT DRINK  |                            |                |                    |             |              |             |        |                    |             |
|            | COKE 250ML BTL             | 3.50           | 0.31               | 1.0000      | 3.19         | 0.31        | 3.50   | 0.00               | 3.50        |
| 124KSS 963 | DIET COKE 250ML BTL        | 3.50           | 0.32               | 1.0000      | 3.18         | 0.32        | 3.50   | 0.00               | 3.50        |
| 124KSS 942 | COKE ZERO 250ML BTL        | 3.50           | 0.32               | 1.0000      | 3.18         | 0.32        | 3.50   | 0.00               | 3.50        |
| 124KSS 921 | SPRITE 250ML BTL           | 3.50           | 0.32               | 1.0000      | 3.18         | 0.32        | 3.50   | 0.00               | 3.50        |
| 124KSS 900 | DRY GINGER 250ML BTL       | 3.50           | 0.32               | 1.0000      | 3.18         | 0.32        | 3.50   | 0.00               | 3.50        |
| 124KSS879  | TONIC 250ML BTL            | 3.50           | 0.32               | 1.0000      | 3.18         | 0.32        | 3.50   | 0.00               | 3.50        |
| 124KSS858  | COKE CAN                   | 3.50           | 0.32               | 1.0000      | 3.18         | 0.32        | 3.50   | 0.00               | 3.50        |
| 124KSS837  | DIET COKE CAN              | 3.50           | 0.32               | 1.0000      | 3.18         | 0.32        | 3.50   | 0.00               | 3.50        |
| 124KSS816  | COKE ZERO CAN              | 3.50           | 0.32               | 1.0000      | 3.18         | 0.32        | 3.50   | 0.00               | 3.50        |
| 124KSS795  | SPRITE CAN                 | 3.50           | 0.32               | 1.0000      | 3.18         | 0.32        | 3.50   | 0.00               | 3.50        |
| 124KSS774  | LIFT CAN                   | 3.50           | 0.32               | 1.0000      | 3.18         | 0.32        | 3.50   | 0.00               | 3.50        |
|            | DRY GINGER CAN             | 3.50           | 0.32               | 1.0000      | 3.18         | 0.32        | 3.50   | 0.00               | 3.50        |
|            | FANTA CAN                  | 3.50           | 0.32               | 1.0000      | 3.18         | 0.32        | 3.50   | 0.00               | 3.50        |
| 124KSS711  | TONIC CAN                  | 3.50           | 0.32               | 1.0000      | 3.18         | 0.32        | 3.50   | 0.00               | 3.50        |
|            | COKE 600ML                 | 5.00           | 0.45               | 1.0000      | 4.55         | 0.45        | 5.00   | 0.00               | 5.00        |
|            | DIET COKE 600ML            | 5.00           | 0.45               | 1.0000      | 4.55         | 0.45        | 5.00   | 0.00               | 5.00        |
|            | COKE ZERO 600ML            | 5.00           | 0.45               | 1.0000      | 4.55         | 0.45        | 5.00   | 0.00               | 5.00        |
|            | SPRITE 600ML               | 5.00           | 0.45               | 1.0000      | 4.55         | 0.45        | 5.00   | 0.00               | 5.00        |
|            |                            | 5.00           | 0.45               | 1.0000      | 4.55         | 0.45        | 5.00   | 0.00               | 5.00        |
|            | DRY GINGER 600ML           | 5.00           | 0.45               | 1.0000      | 4.55         | 0.45        | 5.00   | 0.00               | 5.00        |
| 124KSS 564 | FANTA 600ML<br>TONIC 600ML | 5.00           | 0.45               | 1.0000      | 4.55<br>4.55 | 0.45        | 5.00   | 0.00               | 5.00        |
|            | COKE 1.25L                 | 2.00           | 0.48               | 1.0000      | 1.82         | 0.45        | 2.00   | 0.00               | 2.00        |
|            | DIET COKE 1.25L            | 2.00           | 0.18               | 1.0000      | 1.82         | 0.18        | 2.00   | 0.00               | 2.00        |
|            | COKE ZERO 1.25L            | 2.00           | 0.18               | 1.0000      | 1.82         | 0.18        | 2.00   | 0.00               | 2.00        |
|            | SPRITE 1.25L               | 2.00           | 0.18               | 1.0000      | 1.82         | 0.18        | 2.00   | 0.00               | 2.00        |
| 124KSS 438 |                            | 2.00           | 0.18               | 1.0000      | 1.82         | 0.18        | 2.00   | 0.00               | 2.00        |
|            | DRY GINGER 1.25L           | 2.00           | 0.18               | 1.0000      | 1.82         | 0.18        | 2.00   | 0.00               | 2.00        |
|            | FANTA 1.25L                | 2.00           | 0.18               | 1.0000      | 1.82         | 0.18        | 2.00   | 0.00               | 2.00        |
| 124KSS375  | TONIC 1.25L                | 2.00           | 0.18               | 1.0000      | 1.82         | 0.18        | 2.00   | 0.00               | 2.00        |
| 124KSS354  | SODA WATER 1.25L           | 1.00           | 0.09               | 1.0000      | 0.91         | 0.09        | 1.00   | 0.00               | 1.00        |
| 124KSS333  | COKE 2L                    | 2.50           | 0.23               | 1.0000      | 2.27         | 0.23        | 2.50   | 0.00               | 2.50        |
| 124KSS312  | DIET COKE 2L               | 2.50           | 0.23               | 1.0000      | 2.27         | 0.23        | 2.50   | 0.00               | 2.50        |
| 124KSS291  | COKE ZERO 2L               | 2.50           | 0.23               | 1.0000      | 2.27         | 0.23        | 2.50   | 0.00               | 2.50        |
| 124KSS270  | SPRITE 2L                  | 2.50           | 0.23               | 1.0000      | 2.27         | 0.23        | 2.50   | 0.00               | 2.50        |
| 124KSS 249 | LIFT 2L                    | 2.50           | 0.23               | 1.0000      | 2.27         | 0.23        | 2.50   | 0.00               | 2.50        |
| 124KSS 228 | DRY GINGER 2L              | 2.50           | 0.23               | 1.0000      | 2.27         | 0.23        | 2.50   | 0.00               | 2.50        |
| 124KSS 207 | FANTA 2L                   | 2.50           | 0.23               | 1.0000      | 2.27         | 0.23        | 2.50   | 0.00               | 2.50        |
| 124KSS 186 | TONIC 2L                   | 2.50           | 0.23               | 1.0000      | 2.27         | 0.23        | 2.50   | 0.00               | 2.50        |
|            |                            |                |                    | 39.0000     | 11 4.55      | 11.45       | 126.00 | 0.00               | 126.00      |

Return to top

#### IP-6052 - Shortcut Reports - Ability to Edit/Copy existing Shortcut

This function introduces the ability to Edit/Copy existing Shortcuts that have been created for Reports. This may be useful when the Selection Criteria that was originally used to create a Shortcut needs to be altered so that the Shortcut displays the desired data.

To use this function, go to:

Back Office > Right-click on a report Shortcut on the left-hand side > Select "Edit Shortcut".

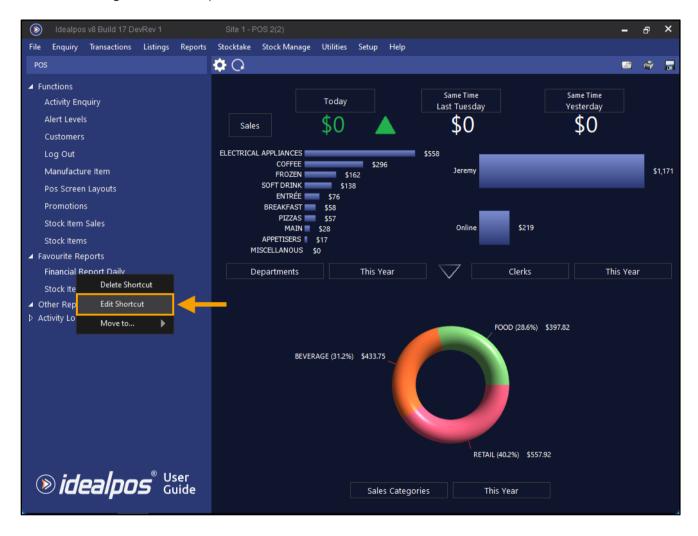

#### Return to top

The Report window will open where the "S" shortcut button will appear as red on the top-right corner, which indicates that the Shortcut is being modified.

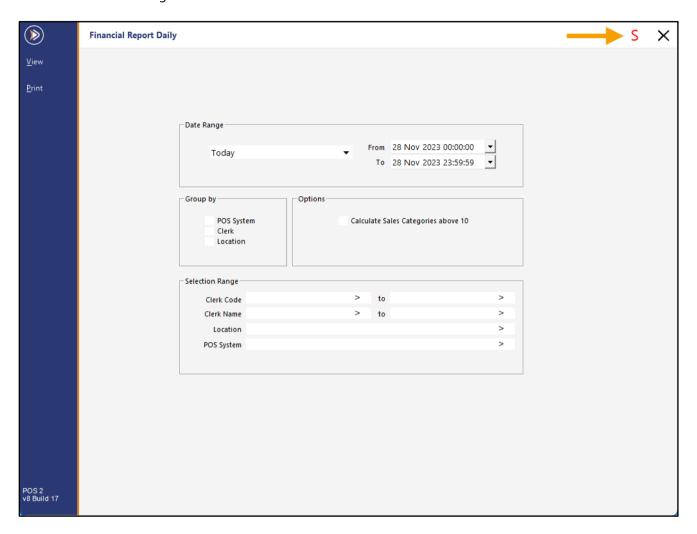

Return to top

Make the required changes to the report (e.g. change the Date Range or any other required Selection Criteria). Once the changes have been made as required, press the red "S" shortcut button on the top-right corner.

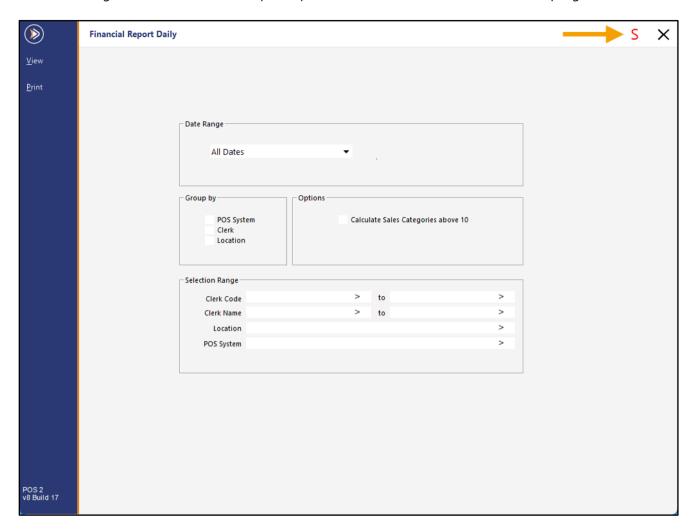

Return to top

A window will appear where the Shortcut Name and Shortcut Group fields will be displayed. By default, the values in these fields will be pre-populated using the details of the Shortcut that is currently being modified. After the "Save" button is pressed, the Shortcut will be updated or copied as per the behaviour outlined below:

- If the same Shortcut Name is used, the Shortcut will be updated with the modified Selection Criteria.
- If a different Shortcut Name is entered, the existing Shortcut will be retained, and a new Shortcut will be created with the current Selection Criteria.

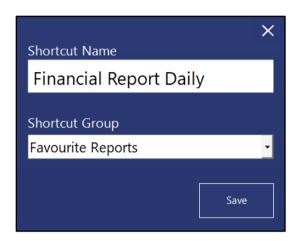

In this example, we have modified the Date Range to "All Dates", so we will enter "Financial Report All Dates"; this will create a new Shortcut called "Financial Report All Dates" with the current Selection Criteria, and the "Financial Report Daily" Shortcut will also remain in place.

Press the "Save" button to save the Shortcut.

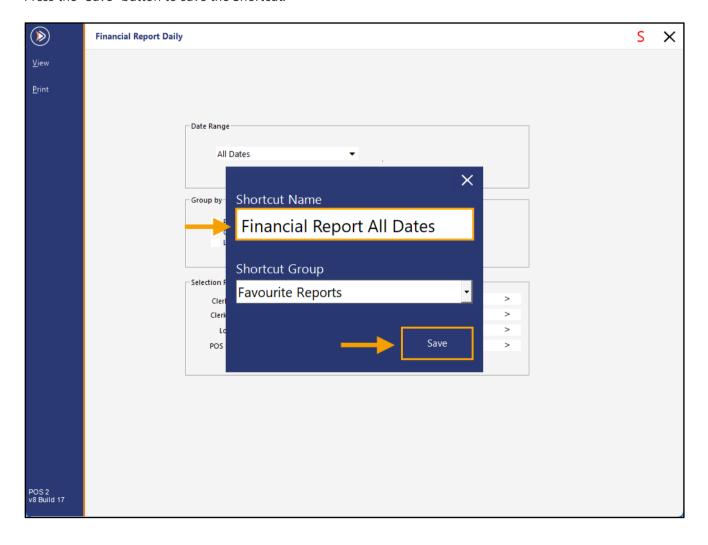

Return to top

After pressing the "Save" button, close the Report window to return to the Back Office Dashboard. The newly created report will appear within the Shortcut Group that was selected when the Shortcut was saved.

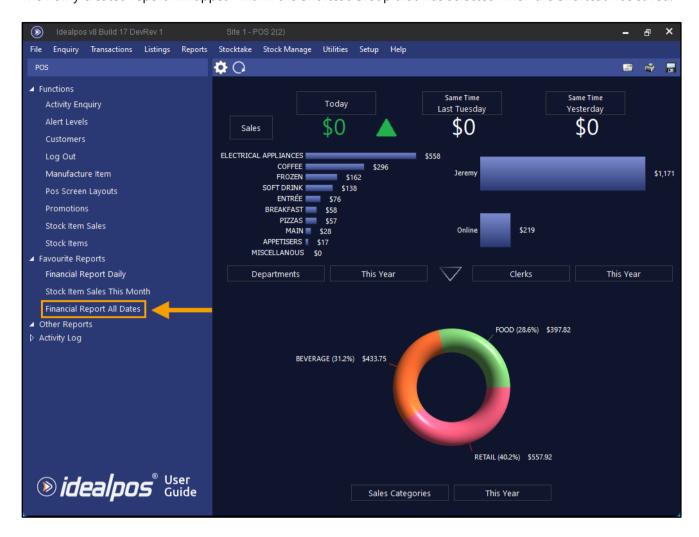

Running the Report via the newly created Shortcut will use the Selection Criteria that was entered when the Shortcut was modified/saved.

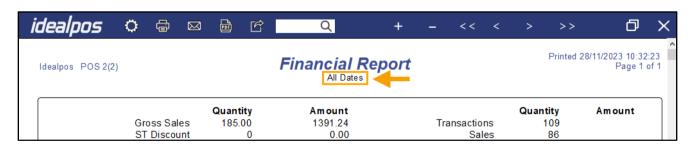

### **Suppliers**

### IP-3650 - Suppliers - Support for Notes field

This function introduces a new Notes field for each Supplier record that exists in Idealpos.

The Notes field can be used to store information about the Supplier, any specific instructions relating to placing orders with the Supplier or any other notes that are required when interacting or ordering from the Supplier.

To use this function, go to: Back Office > File > Suppliers > Suppliers.

Select a Supplier > Modify or create a new Supplier.

In the Notes field, enter any required notes for the Supplier > Save.

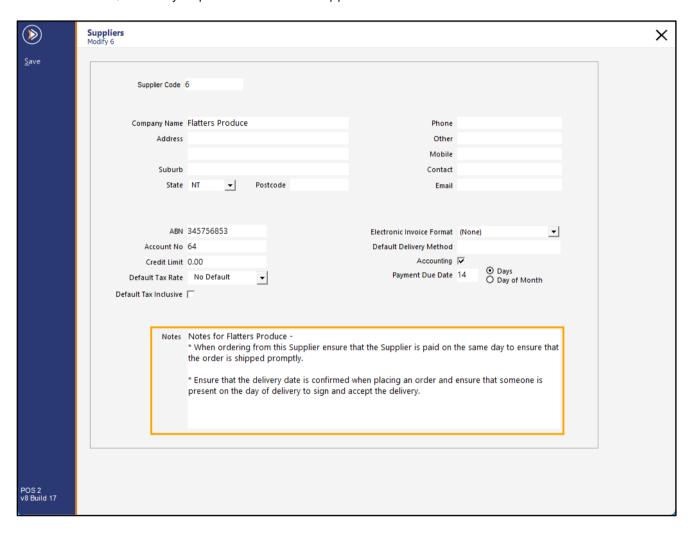

The Supplier Notes can be viewed by either:

• Modifying the Supplier via Back Office > File > Suppliers > Suppliers > Select Supplier > Modify.

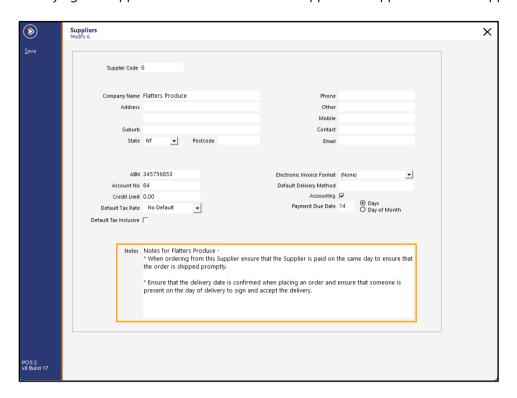

• Via the Supplier Listing – Go to: Back Office > Listings > Suppliers > Suppliers.

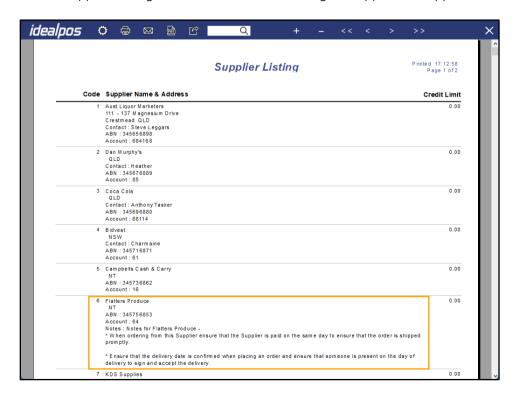

### **Yes/No Options**

### IP-6044 - Yes/No Option - Adding new Promotions default to local Site

This function introduces the ability to automatically populate the Site field with the local Site when creating new Promotions.

To configure this function, go to: Back Office > Setup > Yes/No Options. Search: Adding new Promo

Enable the Yes/No Option "Adding new Promotions default to local Site"

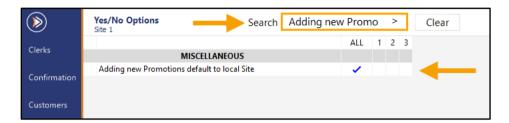

Close the Yes/No Options.

Go to: Back Office > File > Sales > Promotions > Promotions.

Press the "Add" button on the left-hand side of the window.

The Site field will be automatically populated with the local Site code.

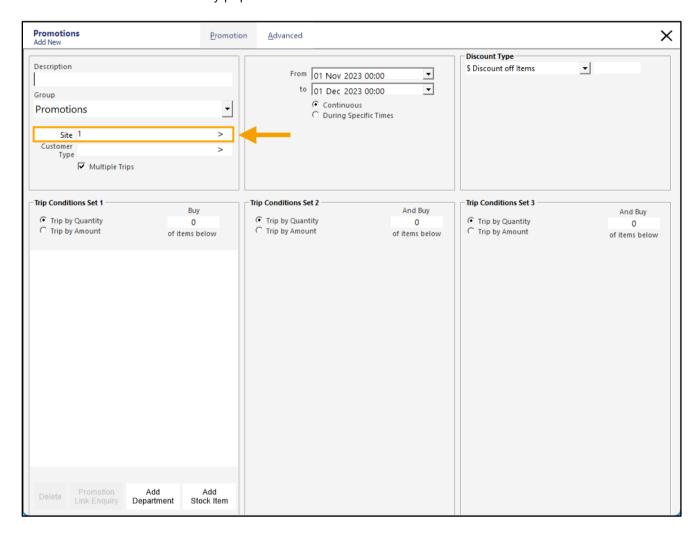